**Sisukord** 

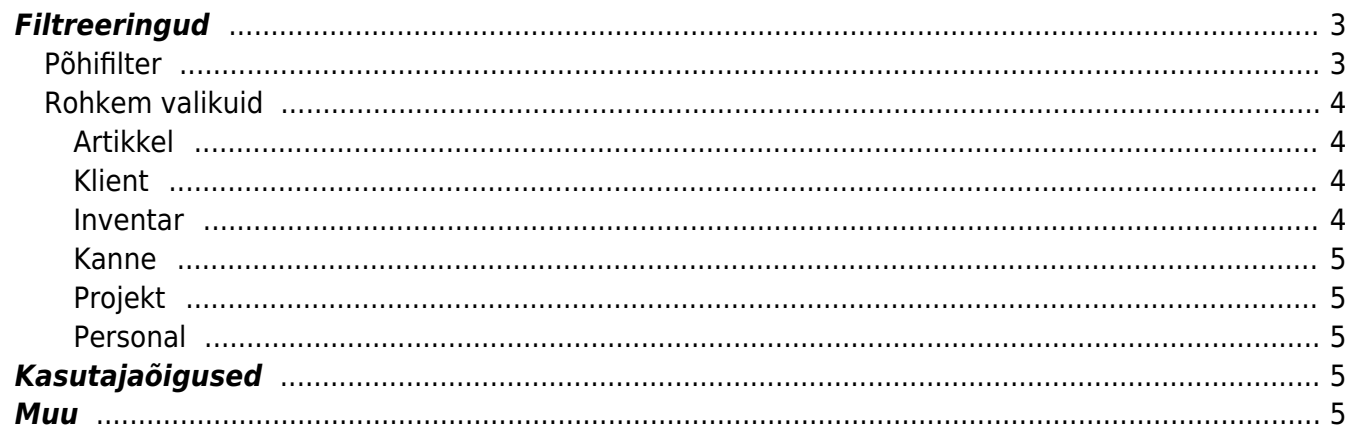

# <span id="page-2-0"></span>**Muudatused**

Aruanne **Muudatused** võimaldab pärida ja esitada erinevatel kaartidel tehtud ja salvestatud muudatusi. Directo säilitab paljude püsiandmete registrite kaartidel tehtud muudatusi. Sellised püsiandmed on näiteks **Artiklid, Kliendid, Inventarid, Projektid, Personal**. Muudatusi talletatakse ka mõningatel dokumentidel nagu näiteks finantskanne. Jätkuvalt saab tehtud muudatusi jälgida konkreetse kaardi või dokumendi piires sakil **Muudatused**, kuid antud aruanne võimaldab teha muudatuste päringuid üle registri ning filtreerida neid.

Aruanne **Muudatused** asub Üldine→ ARUANDED → **Muudatused**

Aruande tulemuseks on nimekiri kaartidel või dokumentidel toimunud muudatustest vastavalt aruandele määratud filtritele:

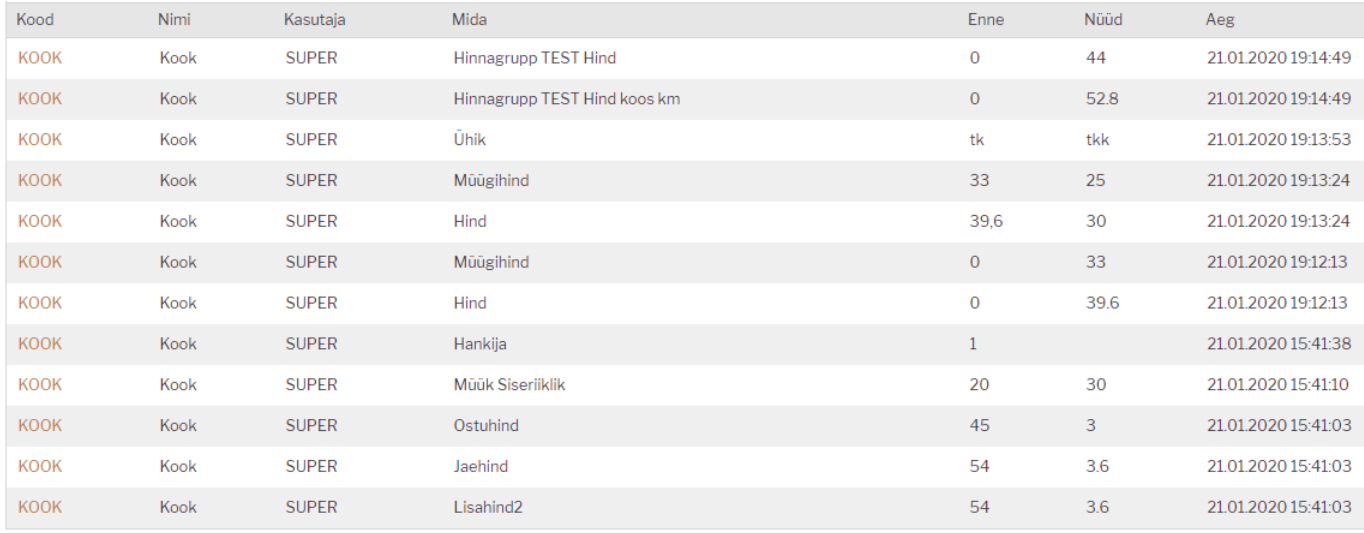

# <span id="page-2-1"></span>**Filtreeringud**

Filter jaguneb kaheks osaks. Põhilised filtreerimise võimalused on aruande avanedes kohe näha. Täiendavad filtreerimise võimalused avanevad, kui klõpsata filtris väljendil **Rohkem valikuid**. Täiendavad filtreerimise võimalused sõltuvad dokumendi liigist, mille kohta soovitakse tulemust saada.

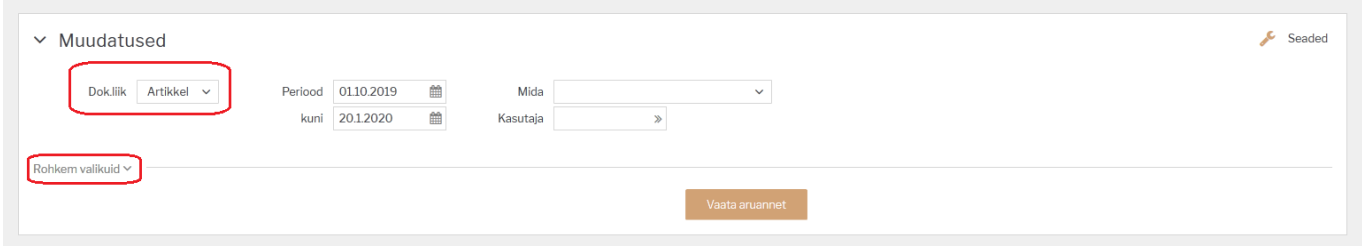

### <span id="page-2-2"></span>**Põhifilter**

- **Dok.liik** valik dokumendiliikidest või kaartide registritest, mille kohta saab aruannet pärida. Korraga saab vaadelda muudatusi ühe liigi piires. Kohustuslik filter;
- **Periood** muudatuste toimumise (salvestamise) periood. Rakendub aruande tulemis tulbale

**Aeg**. Kohustuslik filter;

- **Mida** väli, mille muudatusi soovitakse uurida valitud dokumendi liigi piires. Rakendub aruande tulemis tulbale **Mida**. Kui filter jätta tühjaks, siis näidatakse kõikide väljade muudatusi. Rippmenüü sisu sõltub sellest, milline dokumendi liik on eelnevalt valitud;
- **Kasutaja** kasutaja, kelle sooritatud muudatusi soovitakse uurida valitud dokumendi liigi piires. Rakendub aruande tulemis tulbale **Kasutaja**. Kui filter jätta tühjaks, siis näidatakse kõikide kasutajate tehtud muudatusi. Topeltklõps või Ctrl+Enter väljal avab kasutajate registri, millest on mugav valik teha.

### <span id="page-3-0"></span>**Rohkem valikuid**

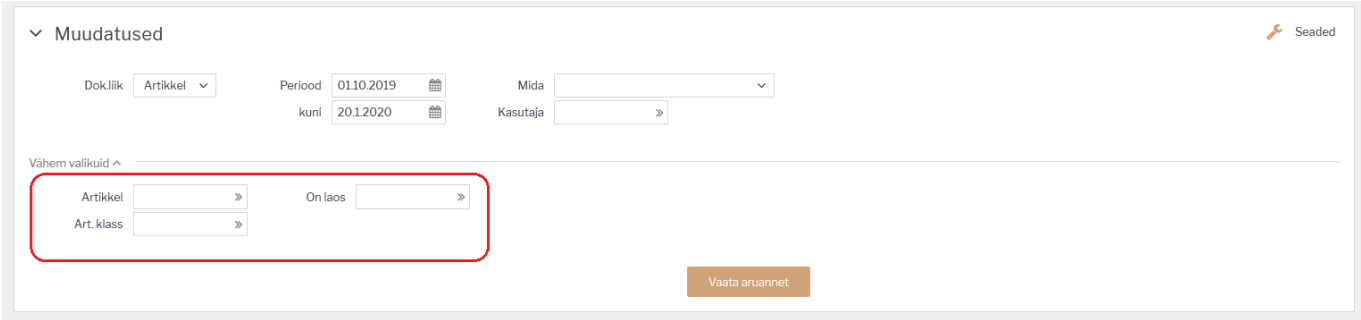

Filtri alajaotuse **Rohkem valikuid** alt avanevad täiendavad aruande filtreerimise võimalused vastavalt valitud dokumendiliigile:

#### <span id="page-3-1"></span>**Artikkel**

- **Artikkel** artikkel, mille muudatusi soovitakse uurida. Kui filter jätta tühjaks, siis näidatakse kõikide artiklite muudatusi. Topeltklõps või Ctrl+Enter väljal avab artiklite registri, millest on mugav valik teha;
- **Art.klass** artikliklass, millesse kuuluvate artiklite muudatusi soovitakse uurida. Topeltklõps või Ctrl+Enter väljal avab valiku;
- **On laos** piirab uuritavate artiklite valimit artiklitega, mis on aruande pärimise ajal mõnes laos (laoseis >0). Topeltklõps või Ctrl+Enter väljal avab ladude valiku;

#### <span id="page-3-2"></span>**Klient**

- **Klient** klient, mille muudatusi soovitakse uurida. Kui filter jätta tühjaks, siis näidatakse kõikide klientide muudatusi. Topeltklõps või Ctrl+Enter väljal avab klientide registri, millest on mugav valik teha;
- **Kl.klass** kliendiklass, millesse kuuluvate klientide muudatusi soovitakse uurida. Topeltklõps või Ctrl+Enter väljal avab valiku;
- **Tüüp** kliendi tüüp (Eraisik, Ettevõte, Riigiasutus), millesse kuuluvate klientide muudatusi soovitakse uurida.

#### <span id="page-3-3"></span>**Inventar**

**Inventar**- inventar, mille muudatusi soovitakse uurida. Kui filter jätta tühjaks, siis näidatakse kõikide inventaride muudatusi. Topeltklõps või Ctrl+Enter väljal avab inventari registri, millest on mugav valik teha;

- **Inv.klass** inventariklass, millesse kuuluvate inventaride muudatusi soovitakse uurida. Topeltklõps või Ctrl+Enter väljal avab valiku;
- **Tüüp** inventari tüüp (Väikevahend, Põhivara, Immateriaalne), millesse kuuluvate inventaride muudatusi soovitakse uurida.

#### <span id="page-4-0"></span>**Kanne**

- **Kanne** kande, mille muudatusi soovitakse uurida, number. Kui filter jätta tühjaks, siis näidatakse kõikide kannete muudatusi. Seejuures tuleb arvestada, et erinevat tüüpi kanded võivad sama numbrit omada. Täpsema tulemuse saamiseks tuleks seda filtrit kasutada koos järgnevaga;
- **Tüüp** kande tüüp (FIN, ARVE, OST, TAS jne), millesse kuuluvate kannete muudatusi soovitakse uurida;
- **Aeg** võimaldab kindla perioodi kannete muudatusi uurida. St. see filter mõjub kande, mitte muudatuse ajale.

#### <span id="page-4-1"></span>**Projekt**

- **Projekt** projekt, mille muudatusi soovitakse uurida. Kui filter jätta tühjaks, siis näidatakse kõikide projektide muudatusi. Topeltklõps või Ctrl+Enter väljal avab projektide registri, millest on mugav valik teha;
- **Tüüp** projekti tüüp , millesse kuuluvate projektide muudatusi soovitakse uurida;
- **Juht** projektijuht, kelle projektide muudatusi soovitakse uurida. Topeltklõps või Ctrl+Enter väljal avab kasutajate registri.

#### <span id="page-4-2"></span>**Personal**

- **Lisamoodul** personalikaardi sakk, mille muudatusi soovitakse uurida. Kui filter jätta tühjaks, siis näidatakse kõiki personali kaardi muudatusi.
- **Personal** isik, kelle kaardil tehtud muudatusi soovitakse uurida. Rakendub aruande tulemis tulbale **Kood**. Kui filter jätta tühjaks, siis näidatakse kõikide isikute kaartidel tehtud muudatusi. Topeltklõps või Ctrl+Enter väljal avab personali registri, millest on mugav valik teha.

## <span id="page-4-3"></span>**Kasutajaõigused**

Aruande tulemust mõjutavad ka kasutajaõigused. Kui kasutajal on piirangud kaartide või dokumentide nägemiseks, siis ei ole juurdepääsu ka vastavate dokumentide muudatuste nägemiseks.

## <span id="page-4-4"></span>**Muu**

Aruande tulemi päise nimedel klõpsates on võimalik aruannet vastava tulba järgi sorteerida.

From: <https://wiki.directo.ee/> - **Directo Help**

Permanent link: **[https://wiki.directo.ee/et/yld\\_aru\\_muudatused](https://wiki.directo.ee/et/yld_aru_muudatused)**

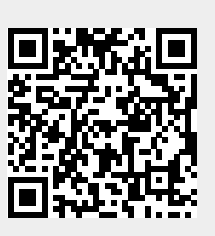

Last update: **2020/01/23 10:31**